# Magelis HMI STO 511/512 User Manual

12/2009

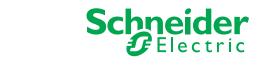

The information provided in this documentation contains general descriptions and/or technical characteristics of the performance of the products contained herein. This documentation is not intended as a substitute for and is not to be used for determining suitability or reliability of these products for specific user applications. It is the duty of any such user or integrator to perform the appropriate and complete risk analysis, evaluation and testing of the products with respect to the relevant specific application or use thereof. Neither Schneider Electric nor any of its affiliates or subsidiaries shall be responsible or liable for misuse of the information contained herein. If you have any suggestions for improvements or amendments or have found errors in this publication, please notify us.

No part of this document may be reproduced in any form or by any means, electronic or mechanical, including photocopying, without express written permission of Schneider Electric.

All pertinent state, regional, and local safety regulations must be observed when installing and using this product. For reasons of safety and to help ensure compliance with documented system data, only the manufacturer should perform repairs to components.

When devices are used for applications with technical safety requirements, the relevant instructions must be followed.

Failure to use Schneider Electric software or approved software with our hardware products may result in injury, harm, or improper operating results.

Failure to observe this information can result in injury or equipment damage.

© 2009 Schneider Electric. All rights reserved.

## **Table of Contents**

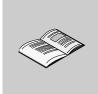

|           | Safety Information                      | 5  |
|-----------|-----------------------------------------|----|
|           | About the Book                          | 7  |
| Part I    |                                         | 9  |
| - 0       |                                         | 11 |
| Chapter 1 | HMI STO 511/512 Panels                  |    |
|           | HMI STO 511/512 Series of Panels        | 12 |
|           | HMI STO 511/512 Package Contents        | 15 |
|           | Accessories                             | 16 |
|           | Parts Identification and Functions      | 19 |
|           | Certifications and Standards            | 21 |
|           | System Design                           | 23 |
| Chapter 2 | <u>-</u>                                | 27 |
| 2.1       | General Specifications                  | 28 |
|           | General Specifications                  | 28 |
| 2.2       | Functional Specifications               | 31 |
|           | Display                                 | 32 |
|           | Memory, Clock, and Touch Panel          | 34 |
| 2.3       | Interface Specifications                | 35 |
|           | Interface Specifications                | 36 |
|           | Specifications of Serial Interface COM1 | 37 |
| 2.4       | Dimensions                              | 39 |
|           | HMI STO 511/512 Dimensions              | 40 |
|           | Panel Cut-out Dimensions.               | 42 |
|           | Installation Fasteners                  | 43 |
| Chapter 3 | Installation and Wiring                 | 45 |
| 3.1       | Installation                            | 46 |
|           | Installation Procedures                 | 46 |
| 3.2       | Wiring Principles                       | 53 |
|           | Connecting the Power Cord               | 54 |
|           | Connecting the Power Supply             | 57 |
|           | Grounding                               | 59 |

| 3.3       | USB Port                                                | 61       |
|-----------|---------------------------------------------------------|----------|
|           | Important Considerations When Using the USB Port        | 62       |
|           | USB Data Transfer Cable (BMX XCA USB H018) - USB Driver |          |
|           | Installation                                            | 63       |
|           | USB Standard A                                          | 65       |
|           | USB Mini-B                                              | 69       |
| Part II   | Setting and Debugging                                   | 73       |
| Chapter 4 | Setting and Debugging                                   | 75       |
|           | Types of Configuration                                  | 76       |
|           | Offline Settings                                        | 77       |
|           | System Settings                                         | 81       |
|           | Diagnostics Settings                                    | 86       |
| Chapter 5 | Troubleshooting                                         | 89       |
|           | Troubleshooting Checklists                              | 90       |
|           | Self Test List                                          | 93       |
| Chapter 6 | Maintenance                                             | 95       |
| onapier o |                                                         | 96       |
|           | Regular Cleaning                                        | 90<br>97 |
|           | Periodic Check Points                                   |          |
| Index     |                                                         | 99       |

## **Safety Information**

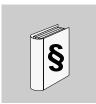

## **Important Information**

#### NOTICE

Read these instructions carefully, and look at the equipment to become familiar with the device before trying to install, operate, or maintain it. The following special messages may appear throughout this documentation or on the equipment to warn of potential hazards or to call attention to information that clarifies or simplifies a procedure.

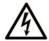

The addition of this symbol to a Danger or Warning safety label indicates that an electrical hazard exists, which will result in personal injury if the instructions are not followed.

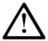

This is the safety alert symbol. It is used to alert you to potential personal injury hazards. Obey all safety messages that follow this symbol to avoid possible injury or death.

## **A** DANGER

**DANGER** indicates an imminently hazardous situation which, if not avoided, will result in death or serious injury.

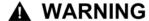

**WARNING** indicates a potentially hazardous situation which, if not avoided, **can** result in death or serious injury.

## **A** CAUTION

**CAUTION** indicates a potentially hazardous situation which, if not avoided, **can** result in minor or moderate injury.

## **CAUTION**

**CAUTION**, used without the safety alert symbol, indicates a potentially hazardous situation which, if not avoided, **can result in** equipment damage.

#### **PLEASE NOTE**

Electrical equipment should be installed, operated, serviced, and maintained only by qualified personnel. No responsibility is assumed by Schneider Electric for any consequences arising out of the use of this material.

A qualified person is one who has skills and knowledge related to the construction and operation of electrical equipment and the installation, and has received safety training to recognize and avoid the hazards involved.

## **About the Book**

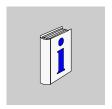

#### At a Glance

#### **Document Scope**

This manual describes how to use the Magelis HMI STO 511/512 units.

#### **Validity Note**

This documentation is valid for Vijeo Designer version 5.1 or later.

#### **Product Related Information**

## WARNING

#### UNINTENDED EQUIPMENT OPERATION

The application of this product requires expertise in the design and programming of control systems. Only persons with such expertise should be allowed to program, install, alter, and apply this product.

Follow all local and national safety codes and standards.

Failure to follow these instructions can result in death, serious injury, or equipment damage.

#### **User Comments**

We welcome your comments about this document. You can reach us by e-mail at techcomm@schneider-electric.com.

## HMI STO 511/512 Panels

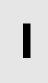

## Overview

This part describes how to use HMI STO 511/512 Panels.

## What's in this Part?

This part contains the following chapters:

| Chapter | Chapter Name            | Page |
|---------|-------------------------|------|
| 1       | HMI STO 511/512 Panels  | 11   |
| 2       | Specifications          | 27   |
| 3       | Installation and Wiring | 45   |

## HMI STO 511/512 Panels

1

## Overview

This chapter describes the HMI STO 511/512 Panels and connectable devices.

## What's in this Chapter?

This chapter contains the following topics:

| Торіс                              |    |
|------------------------------------|----|
| HMI STO 511/512 Series of Panels   | 12 |
| HMI STO 511/512 Package Contents   | 15 |
| Accessories                        | 16 |
| Parts Identification and Functions | 19 |
| Certifications and Standards       | 21 |
| System Design                      | 23 |

#### HMI STO 511/512 Series of Panels

#### Introduction

The following presents the HMI STO 511/512 series of HMI (Human Machine Interface) products. These products have an operating voltage of 24 Vdc. The products offered in this series have various features and benefits listed below:

- Screen size
- Screen resolution
- Screen technology and color
- Communication ports

#### **HMI STO Part Numbers**

The following table describes the different HMI STO products:

| Part number | Screen size         | Pixel resolution | Mono/Color                                            | Screen technology | Video<br>port | Ethernet port |
|-------------|---------------------|------------------|-------------------------------------------------------|-------------------|---------------|---------------|
| HMI STO 511 | 8.9 cm<br>(3.4 in.) | 200 x 80         | Monochrome<br>with Green/<br>Orange/ Red<br>backlight | STN               | No            | No            |
| HMI STO 512 | 8.9 cm<br>(3.4 in.) | 200 x 80         | Monochrome<br>with White/<br>Pink/ Red<br>backlight   | STN               | No            | No            |

STN: scan twisted neumatic, also known as passive matrix.

#### Critical Systems, Detected Alarms and Handling Requirements

Critical detected alarm indicators and system functions require independent and redundant protection hardware and/or mechanical interlocks.

If the unit for any reason becomes inoperative (for example, an inoperative backlight) it may be difficult or impossible to identify a function. Functions that may present a hazard if not immediately executed, such as emergency stop, must be provided independently of the unit. The design of the control system must take into account an inoperative unit (backlight) and that the operator is unable to control the machine or respond to detected errors using the unit.

When the power is cycled, wait at least 10 seconds before restoring the power to the HMI unit. Switching the power OFF and ON quickly can damage the unit.

## **A WARNING**

#### LOSS OF CONTROL

- Consider the potential failure modes of control paths in the machine control system design, such as:
  - The possibility of backlight failure,
  - Unanticipated link transmission delays or failures,
  - The operator being unable to control the machine,
  - The operator making errors in the control of the machine.
- Provide a means to achieve a safe state during and after a path failure for critical control functions such as emergency stop and overtravel stop.
- Provide separate or redundant control paths for critical control functions.
- Test individually and thorougly each implementation of the HMI STO 511/512 for correct operation before service.

Failure to follow these instructions can result in death, serious injury, or equipment damage.

## **A WARNING**

#### UNINTENDED EQUIPMENT OPERATION

- Do not use the unit as the only means of control for critical system functions such as motor start/stop or power control.
- Do not use the unit as the only notification device for critical alarms, such as device overheating or overcurrent.

Failure to follow these instructions can result in death, serious injury, or equipment damage.

#### **Handling the LCD Panel**

The following characteristics are specific to the LCD unit and are considered normal behavior:

- LCD screen may show unevenness in the brightness of certain images or may appear different when seen from outside the specified viewing angle. Extended shadows, or crosstalk may also appear on the sides of screen images.
- LCD screen pixels may contain black and white colored spots and color display may seem to have changed over time.
- When the same image is displayed on the screen for a long period, an afterimage may appear when the image is changed. If this happens, turn off the unit, wait 10 seconds and then restart it.

**NOTE:** Change the screen image periodically and do not display the same image for a long period of time.

## **A** CAUTION

#### **SERIOUS EYE AND SKIN INJURY**

The liquid present in the LCD panel contains an irritant:

- Avoid direct skin contact with the liquid.
- Wear gloves when you handle a broken or leaking unit.
- Do not use sharp objects or tools in the vicinity of the LCD touch panel.
- Handle the LCD panel carefully to prevent puncture, bursting, or cracking of the panel material.

If the panel is damaged and any liquid comes in contact with your skin, immediately rinse the area with running water for at least 15 minutes.

If the liquid gets in your eyes, immediately rinse your eyes with running water for at least 15 minutes and consult a doctor.

Failure to follow these instructions can result in injury or equipment damage.

#### **Using Touch Panel Correctly**

## **▲** WARNING

#### UNINTENDED EQUIPMENT OPERATION

- Operate the HMI STO 511/512 touch panel with only one finger.
- Do not activate two or more points of the touch panel simultaneously.

Failure to follow these instructions can result in death, serious injury, or equipment damage.

Use only one finger to select an object on the touch panel.

If the touch panel receives pressure at two or more points at the same time, an unintended object could be selected.

## HMI STO 511/512 Package Contents

## **Package Contents**

Verify all items listed here are present in your package:

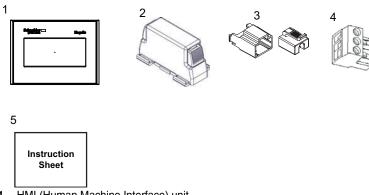

- 1 HMI (Human Machine Interface) unit
- 2 Spring Clip x 2
- 3 USB Standard Type A Cable Holder
- 4 Terminal Block
- Instruction sheet

#### Revision

You can identify the product version (PV), revision level (RL) and the software version (SV) from the unit product label.

## Accessories

## **Optional Accessories for Main Unit**

| Product Number | Product Name                      |  |
|----------------|-----------------------------------|--|
| HMI ZS60       | Set of 5 Screen Protective Sheets |  |

## **Optional Accessories for Maintenance**

| Product Number | Product Name               |
|----------------|----------------------------|
| HMI ZSCLP1     | USB Holder for Type A Port |
| XBT Z3002      | Spring Clips               |
| HMI ZS50       | Installation Gasket        |

## **Optional Accessories for Peripherals**

| Product Number   | Product Name                     |
|------------------|----------------------------------|
| BMX XCA USB H018 | Mini-B USB <-> PC download cable |
| HMI ZSUSBB       | USB Front Cable (MiniB)          |
| HMI ZURS         | USB-232C Converter Cable         |
| HMI ZSPWO        | Set of 5 Power Connectors        |

#### **Serial Interface Items**

| Product Number                                                    | Description                                                                          |
|-------------------------------------------------------------------|--------------------------------------------------------------------------------------|
| <b>XBT Z9780</b> (2.5 m/8.20 ft) <b>XBT Z9782</b> (10 m/32.80 ft) | Connects COM1 to Premium, Micro or Twido PLC.                                        |
| <b>XBT Z9980</b> (2.5 m/8.20 ft) <b>XBT Z9982</b> (10 m/32.80 ft) | Connects COM1 to Modicon M340.                                                       |
| VW3A8306                                                          | Connects COM1 to TSXSCA62 Y-junction box.                                            |
| VW3A8306R10                                                       | Connects COM1 to ATV Drives, to Hub LU9GC3 or to Fieldbus Tap TWDXCAT3RJ, TWDXCAISO. |
| XBT Z9715                                                         | Connects COM1 port to Advantys STB.                                                  |
| XBT ZG939                                                         | Cable adapter COM1, RJ45.                                                            |
| XBT Z968<br>XBT Z9680<br>XBT Z9681                                | Connects COM1 port with XBTZ adapter to Premium, Micro, Twido PLC.                   |

| Product Number         | Description                                                                                                   |
|------------------------|----------------------------------------------------------------------------------------------------|
| XBT Z9710              | Connects COM1 port with XBTZ adapter to Quantum PLC.                                                          |
| XBT Z9711              | Connects COM1 port with XBTZ adapter to Momentum PLC.                                                         |
| XBT Z908               | Connects COM1 port with XBTZ adapter to derivation box TSXSCA62.                                              |
| XBT Z938               | Connects COM1 port with XBTZ adapter to ATV drives or to Hub LU9GC3 or to Fieldbus Tap TWDXCAT3RJ, TWDXCAISO. |
| XBT Z918               | Connects COM1 port with XBTZ adapter to Premium SCY.                                                          |
| XBT Z988               | Connects COM1 port with XBTZ adapter to Advantys STB.                                                         |
| XBT Z9733              | Connects COM1 to Rockwell DF1 Logix PLC.                                                                      |
| XBT Z9734              | Connects COM1 to Rockwell DH485 Logix PLC.                                                                    |
| XBT Z980               | Connects COM1 with XBT Z adapter to Mitsubishi PLC FX series CPU.                                             |
| XBT Z9743              | Connects COM1 to Omron PLC Sysmac Link series.                                                                |
| XBT Z9730<br>XBT Z9731 | Connects COM1 with XBT Z adapter to Rockwell DF1 PLC.                                                         |
| XBT Z9732              | Connects COM1 with XBT Z adapter to Rockwell DH485 PLC.                                                       |
| XBT Z9740              | Connects COM1 with XBT Z adapter to Omron PLC Sysmac Link series.                                             |

## **USB Interface Items**

| Product Number | Description                                                                                                    |
|----------------|----------------------------------------------------------------------------------------------------|
| XBT ZG935      | Connects the panel to a personal computer. Transfers screen data and user program.                                                        |
| XBT ZGUSB      | Extends a USB host interface on a cabinet with waterproofing.                                                                             |
| BMX XCAUSB018  | Connects the panel to:  a personal computer for transferring screen data and user programs  the USB terminal port of a PLC (Modicon M340) |
| HMI ZSUSBB     | Extends a USB device interface on a cabinet with waterproofing.                                                                           |
| HMI ZURS       | Connects the panel to a serial printer.                                                                                                   |

## Software

| Product name                          | Description                                                    |  |
|---------------------------------------|----------------------------------------------------------------|--|
| Vijeo Designer (Version 5.1 or later) | Software installed on a PC for creating HMI unit project data. |  |

## **Parts Identification and Functions**

#### HMI STO 511/512

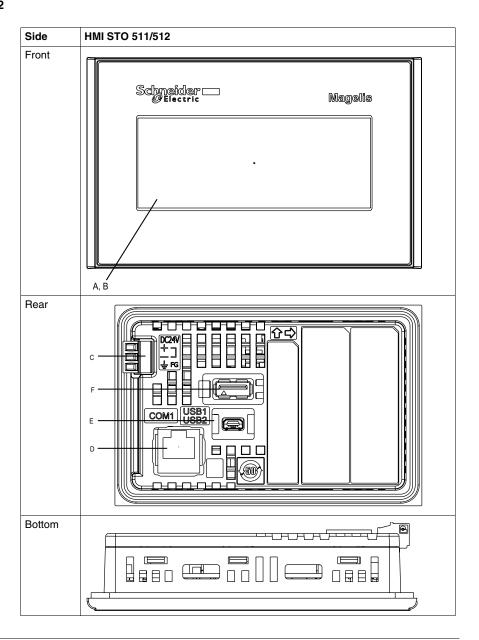

| Part | Description                                                                                                    |
|------|----------------------------------------------------------------------------------------------------|
| Α    | Display: displays user created screens and remote equipment variables.                                                                |
| В    | Touch panel: performs screen change operations and sends data to the host (PLC).                                                      |
| С    | Power input Terminal block: connects the power input and ground wires to the unit.                                                    |
| D    | Serial Interface (host Interface 8 pin RJ45): connects a RS-232C or RS485 (serial) cable (from the host/PLC) to the unit (COM1 port). |
| E    | Mini-B USB port connector: connects the data transfer PC cable to the unit (USB2 port).                                               |
| F    | Standard A USB port connector: connects the data transfer cable or memory stick to the unit (USB1 port).                              |

#### **Certifications and Standards**

#### Introduction

Schneider Electric submitted these products for independent testing and qualification by third-party listing agencies. These agencies have certified these products as meeting the following standards.

#### Agency Certifications for HMI STO 511/512 Units

HMI STO 511/512 units are certified by Underwriters Laboratory according to:

- UL 508 and CSA C22.2 n°142 for Industrial Control Equipment.
- UL1604, ANSI/ISA 12.12.01 and CSA C22.2 n°213 (for Electrical Equipment for Use in Class I, Division 2 Hazardous Locations) certifications are ongoing, please refer to product label.

ATEX certification by INERIS is ongoing, please refer to product label.

The HMI STO 511/512 units are designed to comply to merchant navy rules.

For detailed information, contact your local distributor or see catalog & marking on the product.

#### **Hazardous Substances**

HMI STO 511/512 units are designed for compliance with:

- WEEE, Directive 2002/96/EC
- RoHS, Directive 2002/95/EC
- RoHS China, Standard SJ/T 11363-2006

#### UL Conditions of Acceptability and Handling Cautions for HMI STO 511/512 Units

The HMI STO 511/512 units are suitable for use in hazardous locations in accordance with Class 1, Division 2 standards. All relevant local, state, and regional codes must be followed.

#### CE Label

The HMI STO 511/512 units comply with IEC61131-2 to conform to the following Directives for applying the CE label:

- 2006/95/EC Low Voltage Directive,
- 2004/108/EC EMC Directive.

## **A** DANGER

#### **RISK OF EXPLOSION IN HAZARDOUS LOCATIONS**

- Verify that the power, input and output (I/O) wiring are in accordance with Class
  I, Division 2 wiring methods.
- Do not substitute components that may impair compliance to Class I, Division 2.
- Turn off the power supply before disconnecting, replacing or wiring modules.
- Do not connect or disconnect equipment and replace or wire modules in a location that has any risk of explosion.
- Securely lock externally connected units and each interface before turning on the power supply.
- Wipe the front panel with a damp cloth before turning on the power supply.

Failure to follow these instructions will result in death or serious injury.

Interfaces are: COM1, USB1 and USB2.

## **System Design**

#### Introduction

The following diagrams represent the main selection of equipment connectable to the units.

## **HMI STO 511/512 Edit Mode Peripherals**

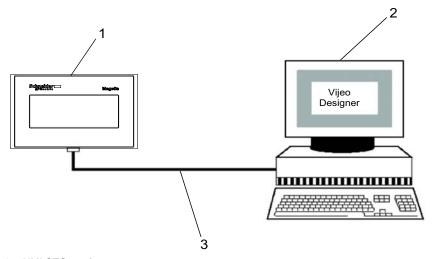

- 1 HMI STO 511/512
- 2 Personal computer
- 3 Tool connector

## HMI STO 511/512 Run Mode Peripherals

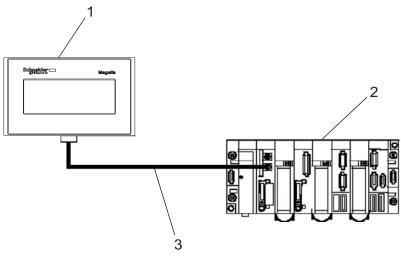

- 1 HMI STO 511/512
- 2 PLC
- 3 Tool connector

## Connecting Magelis HMI STO 511/512 units to an external device

The following diagrams represent the main selection of equipment connectable to the HMI STO 511/512 units.

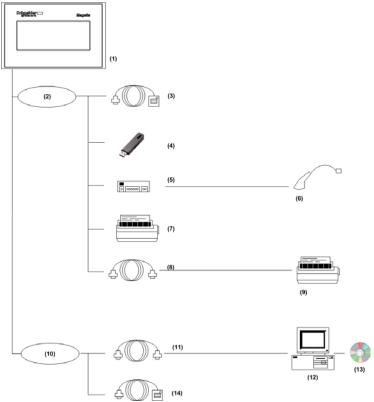

- 1 HMI STO 511/512
- 2 USB HOST interface (TYPE-A)
- 3 USB Front Cable (A) 1 m (3.28 ft) XBT ZGUSB
- 4 USB Memory
- 5 USB HUB (Self Power Only)
- 6 Barcode Reader
- 7 USB Printer
- 8 USB-232C Converter Cable 0.5 m (1.64 ft) HMI ZURS
- 9 Serial Printer
- 10 USB DEVICE interface (TYPE-miniB)
- 11 Download Cable BMX XCA USB H018
- **12** PC
- 13 Vijeo-Designer
- 14 USB Front Cable HMI ZSUSBB

## Overview

This chapter presents the HMI STO 511/512 specifications.

## What's in this Chapter?

This chapter contains the following sections:

| Section | Topic                     | Page |
|---------|---------------------------|------|
| 2.1     | General Specifications    | 28   |
| 2.2     | Functional Specifications | 31   |
| 2.3     | Interface Specifications  | 35   |
| 2.4     | Dimensions                | 39   |

# 2.1 General Specifications

## **General Specifications**

## **Electrical Specifications**

The following table shows the electrical specifications of HMI STO 511/512:

| Rated<br>Input<br>Voltage | Input<br>Voltage<br>Limits | Acceptable<br>Voltage<br>Drop | Power<br>Consumption | In-Rush<br>Current | Voltage<br>endurance<br>between<br>power<br>terminal and<br>frame<br>ground (FG) | Insulation<br>Resistance<br>between<br>power<br>terminal<br>and FG |
|---------------------------|----------------------------|-------------------------------|----------------------|--------------------|----------------------------------------------------------------------------------|--------------------------------------------------------------------|
| 24 Vdc                    | 19.2 Vdc<br>to<br>28.8 Vdc | ≤ 3 ms                        | ≤ 5 W                | ≤ 30 A             | 1000 Vac<br>20 mA for 1<br>minute                                                | 10 M $\Omega$ or higher at 500 Vdc                                 |

## **Environmental Specifications**

The following table shows the environmental specifications of HMI STO 511/512:

|                      | Specification                                                   | Value                                                                                       |
|----------------------|-----------------------------------------------------------------|---------------------------------------------------------------------------------------------|
|                      | Ambient operating temperature (cabinet interior and panel face) | 0 °C to +50 °C (32 °F to 122 °F)                                                            |
|                      | Storage temperature                                             | -20 °C to +60 °C (-4 °F to 140 °F)                                                          |
|                      | Operating humidity                                              | 10 %RH to 90 %RH (Non-condensing, wet bulb temperature 39 °C (102.2 °F) or less)            |
| nment                | Storage humidity                                                | 10 %RH to 90 %RH (Non-condensing, wet bulb temperature 39 °C (102.2 °F) or less)            |
| ıviro                | Air purity (dust)                                               | $\leq$ 0.1 mg/m <sup>3</sup> (10 <sup>-7</sup> oz/ft <sup>3</sup> ) (non-conductive levels) |
| Physical Environment | Pollution degree                                                | Pollution degree 2                                                                          |
|                      | Corrosive gases                                                 | Free of corrosive gases                                                                     |
| Ph                   | Atmospheric endurance                                           | 800 hPa to 1,114 hPa (2000 m (6,561 ft) or lower)                                           |

|                        | Specification                                  | Value                                                                                           |
|------------------------|------------------------------------------------|-------------------------------------------------------------------------------------------------|
| nent                   | Vibration immunity (operating)                 | IEC 61131-2<br>1gn 5Hz to 150Hz (max. 3.5 mm (0.13 in.))                                        |
| Mechanical Environment | Protection (front panel)                       | IP 65 - (IEC 60529)<br>Enclosure type, 4X indoor use with spring clips                          |
| 핃                      | Protection structure                           | Type 4X indoor, installed on a panel                                                            |
| anica                  | Protection (rear panel)                        | IP 20 - (IEC 60529)                                                                             |
| Mech                   | Shock immunity (operating)                     | IEC 61131-2<br>15gn 11 ms                                                                       |
|                        | Noise immunity                                 | Noise voltage: 1000 Vp-p<br>Pulse width: 1 µs<br>Rising time: 1 ns                              |
|                        | High Energy Surges                             | 1 kV CM, 0.5 kV DM on DC power supply<br>1 kV CM on shielded cables                             |
| nent                   | Electrical fast transient burst                | 2 kV CM, 2 kV DM on DC power supply.<br>1 kV on shielded cables                                 |
| Electrical Environment | Radiated radio frequency electromagnetic field | 10 V/m / 80 MHz to 2.7GHz<br>Sinus amplitude modulated 80 %<br>1 kHz + Internal clock frequency |
|                        | Electrostatic Discharge<br>Immunity            | EN 61000-4-2 Level 3<br>6 kV direct contact<br>8 kV air contact                                 |
| СМ                     | Common Mode                                    |                                                                                                 |

**DM** Differential Mode

## **Structural Specifications**

The following table shows the structural specifications of HMI STO 511/512:

| ITEM                     |                      | Catalog Specifications                                                                                              |
|--------------------------|----------------------|----------------------------------------------------------------------------------------------------|
| Installation requirement | Grounding            | D type grounding (SG-FG connected)                                                                                  |
|                          | Protection structure | UL50 TYPE4X/13 (1) (for the front surface when installed in a panel):  Type: all-in-one Installation: panel mounted |
|                          | Cooling method       | Natural air circulation                                                                                             |
|                          | Weight               | 0.2 kg or less (main unit only)                                                                                     |
|                          | External dimensions  | W117 x H78 x D28 (mm)<br>W4.60 x H3.07 x D1.10 (in.)                                                                |
|                          | Panel cut size       | W105 × H66 (mm)<br>W4.13 × H2.59 (in.) <b>(2)</b>                                                                   |
| Color                    |                      | Front bezel: dark gray<br>Rear bezel: light gray                                                                    |
| Material                 |                      | PC/PBT                                                                                                    |

<sup>(1):</sup> Only when using spring-clips

<sup>(2):</sup> Dimension tolerance +1/-0 mm (+0.039/-0 in.), R3 or less Installation panel thickness: from 1.5 to 6.0 mm (0.059 to 0.236 in.).

# 2.2 Functional Specifications

## Overview

This section presents the HMI STO 511/512 functional specifications of the display, memory and interfaces.

#### What's in this Section?

This section contains the following topics:

| Topic                          | Page |
|--------------------------------|------|
| Display                        | 32   |
| Memory, Clock, and Touch Panel | 34   |

## Display

## **Display Specifications**

The following table shows the display specifications of HMI STO 511/512:

| Items           | HMI STO 511                                                                | HMI STO 512                           |
|-----------------|----------------------------------------------------------------------------|---------------------------------------|
| Туре            | Monochrome LCD                                                             |                                       |
| Resolution      | 200 x 80                                                                   |                                       |
| (pixels)        |                                                                            |                                       |
| Active Display  | W79.985 x H31.985 (mm)                                                     |                                       |
| Area            | W3.149 x H1.259 (in.)                                                      |                                       |
| Colors          | 16 levels of gray                                                          |                                       |
|                 | Text blinking                                                              |                                       |
| Backlight       | LED backlight: green/orange/red                                            | LED backlight: white/pink/red         |
|                 | Life cycle: hours before dimmed to 5                                       | 0% brightness. Environment            |
|                 | temperature = $25^{\circ}$ C (77°F):                                       |                                       |
|                 | <ul> <li>White: 50,000 hours</li> </ul>                                    |                                       |
|                 | <ul> <li>Green: 50,000 hours</li> </ul>                                    |                                       |
|                 | • Red: 10,000 hours                                                        |                                       |
|                 | Non exchangeable                                                           |                                       |
|                 | LED ON / OFF control, adjustable so                                        |                                       |
|                 | When the backlight is OFF, 12.8% of                                        |                                       |
| Contrast        | 8 levels of adjustment available via to                                    | buch panel in the configuration menu. |
| adjustment      |                                                                            |                                       |
| Brightness      | 16 levels of adjustment available via                                      | touch pane in the Configuration       |
| adjustment      | menu.                                                                      |                                       |
| Brightness      | • White LED: 360 cd/m <sup>2</sup> (33 cd/ft <sup>2</sup> )                |                                       |
|                 | <ul> <li>Green LED: 290 cd/m<sup>2</sup> (27 cd/ft<sup>2</sup>)</li> </ul> | max.                                  |
|                 | • Red LED: 70 cd/m² (7 cd/ft²) max                                         | <b>c</b> .                            |
| View angle      | 40 degrees: left, right                                                    |                                       |
|                 | 30 degrees: up                                                             |                                       |
|                 | 20 degrees: down                                                           |                                       |
|                 | (test cond: contrast ratio > 2)                                            |                                       |
| System          | ASCII: (Code page 850) alphanumer                                          | ric (including european characters),  |
| embedded        | Chinese: (GB2312-80 codes) simplif                                         | ied chinese fonts,                    |
| language        | Japanese: ANK 158,                                                         |                                       |
| character sets  | Kanji: 6,962 (JIS Standards 1 & 2) (ii                                     |                                       |
|                 | Korean: (KSC5601 - 1992 codes) ha                                          | =                                     |
|                 | Taiwanese: (Big 5 codes) traditional                                       |                                       |
| Character sizes | 8 x 8, 8 x 16, 16 x 16 and 32 x 32 pix                                     |                                       |
|                 | <b>NOTE:</b> The display font differs deperselected.                       | nding on the language or the size     |

| Items          | HMI STO 511                         | HMI STO 512                         |
|----------------|-------------------------------------|-------------------------------------|
| Font sizes     | Width can be expanded 1 to 8 times. | Height can be expanded 1/2 and 1 to |
|                | 8 times.                            |                                     |
| 8 x 8 pixels   | 25 characters per row, x 10 rows    |                                     |
| 8 x 16 pixels  | 25 characters per row, x 5 rows     |                                     |
| 16 x 16 pixels | 12 characters per row x 5 rows      |                                     |
| 32 x 32 pixels | 6 characters per row x 2 rows       |                                     |

## Memory, Clock, and Touch Panel

#### Memory

The following table shows the memory specifications of HMI STO 511/512:

| Items                | Specification |
|----------------------|---------------|
| Application flash    | 16 MB         |
| Data backup in flash | 128 KB        |
| Application run DRAM | 32 MB         |

## **Memory Back-up Management in Flash**

Detected alarms data are saved:

- automatically every hour in the back-up memory.
- upon user request through Vijeo Designer application design.

#### Clock

Variations in operating conditions can cause a clock shift from -380 to +90 seconds per month.

#### **Touch Panel**

The following table shows the touch panel specifications of HMI STO 511/512:

| Items                     | Specification                                          |
|---------------------------|--------------------------------------------------------|
| Туре                      | Analog resistance film type (Metal Tab, Golden Plated) |
| Positioning Accuracy      | 2.0 % or lower                                         |
| Response Time (Scan time) | 36 ms or lower                                         |
| Lifetime                  | 1 million touches or more                              |

# 2.3 Interface Specifications

## Overview

This section presents the interface specifications of the HMI STO 511/512 units.

#### What's in this Section?

This section contains the following topics:

| Topic                                   | Page |
|-----------------------------------------|------|
| Interface Specifications                | 36   |
| Specifications of Serial Interface COM1 | 37   |

## **Interface Specifications**

#### **Serial Interface COM1**

The following table describes the serial interface COM1 of HMI STO 511/512 units:

| Interface                  | Description                                                   |  |  |
|----------------------------|---------------------------------------------------------------|--|--|
| Serial interface COM1 RJ45 |                                                               |  |  |
| Asynchronous Transmission  | RS232C / RS485                                                |  |  |
| Data Length                | 7 or 8 bits                                                   |  |  |
| Stop Bit                   | 1 or 2 bits                                                   |  |  |
| Parity                     | None, odd or even                                             |  |  |
| Data Transmission Speed    | 2,400 to 115,200 bps                                          |  |  |
| Max. Transmission Distance | RS232C 15 m (49.21 ft) / RS-485 1200 m (3,937 ft) at 100 kbps |  |  |

#### **USB1 Interface and Memory Card (USB peripherals)**

The following table describes the USB1 Interface and Memory Card of HMI STO 511/512 units:

| Interface                  |            | Description               |  |  |
|----------------------------|------------|---------------------------|--|--|
| HOST Interface             |            |                           |  |  |
| Transmission Speed         | High speed | 480 Mbps                  |  |  |
|                            | Full speed | 12 Mbps                   |  |  |
|                            | Low speed  | 1.5 Mbps                  |  |  |
| Max. Transmission Distance |            | 5 m (16.40 ft) at 12 Mbps |  |  |
| Connector                  |            | USB Type-A V2.0           |  |  |

## **USB2 Interface and Memory Card (application download)**

The following table describes the USB2 Interface and Memory Card of HMI STO 511/512 units:

| Interface                  |            | Description               |  |  |
|----------------------------|------------|---------------------------|--|--|
| Device Interface           |            |                           |  |  |
| Transmission Speed         | High speed | 480 Mbps                  |  |  |
|                            | Full speed | 12 Mbps                   |  |  |
|                            | Low speed  | 1.5 Mbps                  |  |  |
| Max. Transmission Distance |            | 5 m (16.40 ft) at 12 Mbps |  |  |
| Connector                  |            | USB Type-MiniB V2.0       |  |  |

# **Specifications of Serial Interface COM1**

#### Introduction

This interface is used to connect the HMI STO 511/512 to remote equipment via an RS232C or RS485 cable. The connector used is a RJ45-8 pin type connector.

When using a long PLC cable to connect the unit, a difference of electric potential can be observed between the cable and the unit, even if both are connected to ground.

The serial port is not isolated. The SG (signal ground) and the FG (frame ground) terminals are connected inside the unit.

# **A** DANGER

#### **ELECTRIC SHOCK**

When using the SG terminal to connect an external device to the unit:

- Verify that a short-circuit loop is not created when you set up the system.
- Connect the #8 SG terminal to remote equipment when the host (PLC) unit is not isolated. Connect the #8 SG terminal to a known reliable ground connection to reduce the risk of damaging the RS232C/RS485 circuit.

Failure to follow these instructions will result in death or serious injury.

#### Serial Interface COM1

The following table describes the RJ45-8 pin connector:

| Pin Connection | Pin | Signal Name   | Direction    | Meaning                  |
|----------------|-----|---------------|--------------|--------------------------|
| Front          | 1   | RXD           | Input        | Receive Data<br>(RS232C) |
| 1 8            | 2   | TXD           | Output       | Send Data (RS232C)       |
|                | 3   | Not connected | -            | -                        |
|                | 4   | D1            | Output/Input | Transfer Data<br>(RS485) |
|                | 5   | D0            | Output/Input | Transfer Data<br>(RS485) |
|                | 6   | RTS           | Output       | Request To Send          |
|                | 7   | Not connected | -            | -                        |
|                | 8   | SG            | -            | Signal Ground            |

Any excessive weight or stress on communication cables may cause a disconnection and unintended equipment operation.

# **A** CAUTION

### LOSS OF COMMUNICATION

When using HMI STO 511/512:

- All connections to the communication ports on the bottom and sides of the unit must not put excessive stress on the ports.
- Securely attach communication cables to the panel or cabinet.
- Use only RJ45 cables with a locking tab in good condition.

Failure to follow these instructions can result in injury or equipment damage.

# 2.4 Dimensions

## Overview

This section presents the dimensions of HMI STO 511/512 units.

### What's in this Section?

This section contains the following topics:

| Topic                      | Page |
|----------------------------|------|
| HMI STO 511/512 Dimensions | 40   |
| Panel Cut-out Dimensions   | 42   |
| Installation Fasteners     | 43   |

# HMI STO 511/512 Dimensions

## **Dimensions**

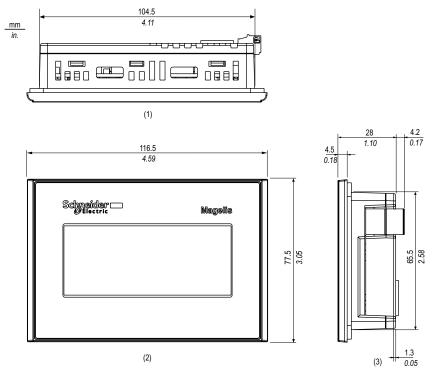

- (1) Top (2) Front
- (3) Right Side

# **Dimensions with Spring Clips**

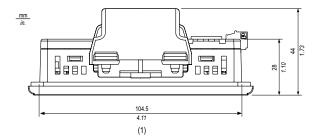

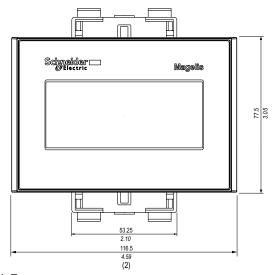

- (1) Top (2) Front

## **Panel Cut-out Dimensions**

## Inserting a HMI STO 511/512

Create a panel cut-out and insert the unit into the panel from the front. The following illustration shows the panel cut-out for a HMI STO 511/512 unit:

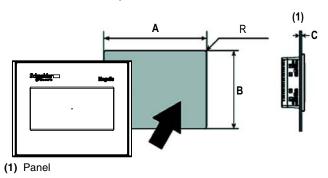

### **Dimensions**

| Unit            | A (mm)          | A (in.)             | B (mm)         | B (in.)             | C (mm)<br>Spring<br>Clips | C (in.)<br>Spring<br>Clips | R (mm)     | R (in.)           |
|-----------------|-----------------|---------------------|----------------|---------------------|---------------------------|----------------------------|------------|-------------------|
| HMI STO 511/512 | +1<br>105<br>-0 | +0.04<br>4.13<br>-0 | +1<br>66<br>-0 | +0.04<br>2.59<br>-0 | 1.5 to 6.0                | 0.059 to<br>0.236          | 2.0 to 3.0 | 0.078 to<br>0.118 |

# **Installation Fasteners**

# **Spring Clip Dimensions**

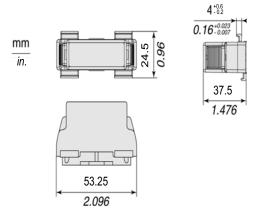

**Installation and Wiring** 

3

## Overview

This chapter describes the installation procedures and the wiring principles for HMI STO 511/512.

## What's in this Chapter?

This chapter contains the following sections:

| Section | Topic             | Page |
|---------|-------------------|------|
| 3.1     | Installation      | 46   |
| 3.2     | Wiring Principles | 53   |
| 3.3     | USB Port          | 61   |

# 3.1 Installation

### **Installation Procedures**

#### Introduction

Before installing the unit into a cabinet or panel, read the instructions below.

The installation gasket and installation fasteners (screw installation fasteners or spring clips) are required when installing the unit.

Mount the terminal in an enclosure that provides a clean, dry, robust and controlled environment (IP65 enclosure).

**NOTE:** An old gasket can lose its dust and drip resistance. Changing the gasket once a year or when scratches or dirt becomes visible is recommended.

### **Gasket Setup Requirements**

The gasket maintains the protection ratings (IP65, IP20) of the unit and prevents vibrations.

| Step | Action                                                                                                    |
|------|----------------------------------------------------------------------------------------------------|
| 1    | Before installing the unit into a cabinet or panel, check that the gasket is securely attached to the unit.                                                 |
| 2    | Insert the joint only in the straight sections of the groove at the bottom of the product. Inserting the joint incorrectly can rip the installation gasket. |
| 3    | For a sufficient level of moisture resistance, verify the gasket is inserted into the panel bottom face as shown in the following illustration:  (1)        |
|      | (1) Gasket                                                                                                    |

# **Panel Setup Procedure**

| Step | Action                                                                                                    |
|------|----------------------------------------------------------------------------------------------------|
| 1    | Check that the surface of the panel or the cabinet is flat, in good condition and has no jagged edges. Metal reinforcing strips may be attached to the inside of the panel, near the panel cut-out, to increase the rigidity of the panel.                                   |
| 2    | The panel thickness should be between 1.6 mm (0.06 in.) and 6 mm (0.23 in.).                                                                                                    |
| 3    | Verify the ambient operation temperature and humidity are within their specified ranges. (When installing the unit in a cabinet or enclosure, the ambient operation temperature is the cabinet or enclosure internal temperature.)                                           |
| 4    | Verify the heat from the surrounding equipment does not cause the unit to exceed its standard operating temperature.                                                                                                    |
| 5    | When installing the unit in a slanted panel, the panel face must not incline more than 30°, the ambient temperature must not exceed 40 °C (104 °F):  If necessary, use forced air cooling (fan, A/C) to ensure the ambient operating temperature is 40 °C (104 °F) or below. |
| 6    | When installing the unit vertically, position the unit so that the power plug is also vertical.                                                                                                    |

| Step | Action                                                                                                    |      |
|------|----------------------------------------------------------------------------------------------------|------|
| 7    | When installing the unit in enclosure type 4 compliant environment, use the installation fasteners supplied with the unit.                                                                          | only |
| 8    | For easier maintenance, operation and improved ventilation, install the unit at least 100 mm (3.94 in.) away from adjacent structures and other equipment as shown in the following illustrational: |      |
|      | mm<br>in.                                                                                                    |      |
|      | 100<br>3.94<br>001<br>100<br>3.94<br>001<br>100<br>3.94                                                                                                    |      |

### **Installation with Spring Clips**

# **A** CAUTION

## **SPRING LOADED MECHANISM**

Do not release the spring clip mechanism near your face.

Failure to follow these instructions can result in injury or equipment damage.

# **A** CAUTION

### TERMINAL UNSTEADY WHEN UNSECURED

Stabilize the terminal in the panel cut-out while you are installing or removing the spring clips.

Failure to follow these instructions can result in injury or equipment damage.

# Use the following procedure to install a unit:

| Step | Action                                                                                                    |
|------|----------------------------------------------------------------------------------------------------|
| 1    | Place the unit on a clean and level surface with the display panel facing downward.                                                                                              |
| 2    | Check that the unit's installation gasket (see page 46) is seated securely into the gasket's groove, which runs around the perimeter of the panel's frame.                       |
| 3    | Create the correct sized opening required to install the unit, using the Panel Cut-out Dimensions (see page 42)                                                                  |
| 4    | (1) Panel A 105 mm (4.13 in.) B 66 mm (2.59 in.) C from 1.5 to 6.0 mm (0.059 to 0.236 in.) R from 2.0 to 3.0 mm (0.078 to 0.118 in.) See Panel Cut-out Dimensions (see page 42). |

| Step | Action                                                                                                    |
|------|----------------------------------------------------------------------------------------------------|
| 5    | Adjust the spring clips for the panel thickness by turning it over:  1.5 mm (0.059 in.) ≤ panel thickness ≤ 4 mm (0.157 in.) (position 1),  4 mm (0.157 in.) ≤ panel thickness ≤ 6 mm (0.236 in.) (position 2). |
|      | in. (1) 1.5 to 4 (0.06 to 0.16                                                                                                    |
|      |                                                                                                    |
|      | 4 to 6<br>0.16 to 0.24                                                                                                    |
|      | (2)                                                                                                    |
|      |                                                                                                    |
|      | <ul><li>(1) Position 1</li><li>(2) Position 2</li></ul>                                                                                                    |

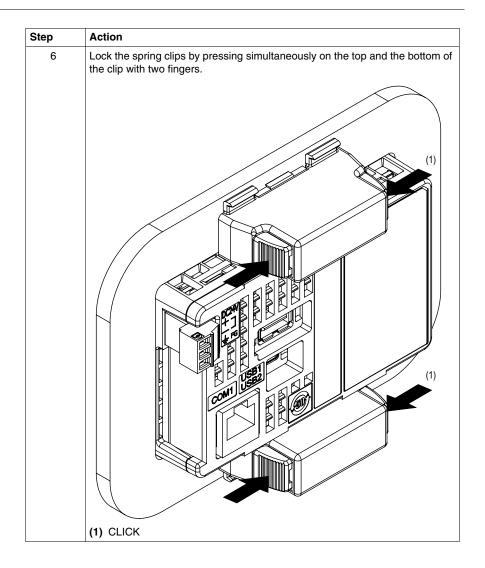

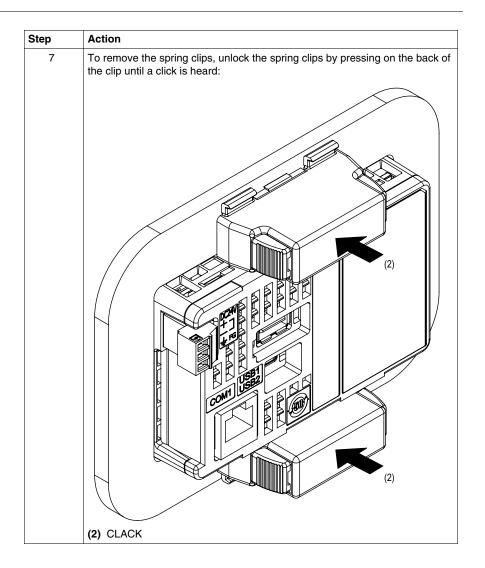

# 3.2 Wiring Principles

## Overview

This section presents HMI STO 511/512 wiring principles.

### What's in this Section?

This section contains the following topics:

| Торіс                       | Page |
|-----------------------------|------|
| Connecting the Power Cord   | 54   |
| Connecting the Power Supply | 57   |
| Grounding                   | 59   |

# **Connecting the Power Cord**

#### Introduction

Follow these instructions when supplying power to the unit:

- When the frame ground (FG) terminal is connected, verify the wire is grounded.
   Not grounding the unit can result in excessive Electromagnetic Interference (EMI). Grounding is required to meet EMC level immunity.
- The shield ground (SG) and FG terminals are connected internally in the unit.
- Remove power before wiring to the power terminals of the unit.
- The unit uses only 24 VDC power. Using any other level of power can damage both the power supply and the unit.
- Since the unit is not equipped with a power switch, connect a power switch to the unit's power supply.
- Ground the FG terminal.

### **Power Cord Preparation**

Before using your power cord:

- Verify the ground wire is the same gauge or heavier than the power wires.
- Do not use aluminum wires for the power cord for power supply.
- If the conductor end (individual) wires are not twisted correctly, the end wires may either short loop to each other or against an electrode. To avoid this, use D25CE/AZ5CE cable ends.
- Use wires that are 0.2 to 1.5 mm<sup>2</sup> (24 16 AWG) for the power cord, and twist the
  wire ends before attaching the terminals.
- The conductor type is solid or stranded wire.

### **Power Plug Illustration**

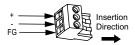

| Connection | Wire                                             |
|------------|--------------------------------------------------|
| +          | 24 V                                             |
| -          | 0 V                                              |
| FG         | Grounded terminal connected to the unit chassis. |

### **How to connect the Power Cord**

The following table explains how to connect the power plug:

| Step | Action                                                                                                    |
|------|----------------------------------------------------------------------------------------------------|
| 1    | Remove the power cord from the power supply.                                                                                   |
| 2    | Remove the power plug from unit.                                                                                               |
| 3    | Remove 7 mm (0.28 in.) of the vinyl cover of each of the power cord's wires.                                                   |
| 4    | If using stranded wire, twist the ends. Tinning the ends with solder reduces risk of fraying and enhances electrical transfer. |
| 5    | Connect the wires to the power plug by using flat-blade screwdriver (Size 0.4 x 2.5 mm (0.015 to 0.098 in.)).                  |
| 6    | Torque the mounting screws: 0.22 to 0.25 Nm (1.95 to 2.2 lb-in).                                                               |
| 7    | Replace the power plug to the power connector.                                                                                 |

#### NOTE:

- Do not solder the wire directly to the power receptable pin.
- The power supply cord must meet the specification shown above. Twist the power cords together, up to the power plug, for EMC cancellation. (See illustration as shown below).

## **Power Connection**

The following illustration displays a connection of the power cord:

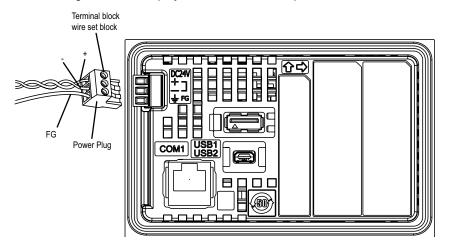

# **Connecting the Power Supply**

#### **Precautions**

- Connect the power cord to the power connector on the side of the unit using the power plug.
- Use a regulated power supply with a Class 2 power supply between the line and the ground.
- Do not bundle the power supply cord with, or keep close to, main circuit lines (high voltage, high current), or input/output signal lines.
- Connect a lightning surge absorber to handle power surges.

Excessive stress on the power connection or attempting to install a unit with the power cables connected may disconnect or cause damage to the power connections. This can cause short circuits, fire or unintended equipment operation.

# **WARNING**

### SHORT CIRCUITS, FIRE, OR UNINTENDED EQUIPMENT OPERATION

- Securely attach power cables to the panel or cabinet.
- Use the designated torque to tighten the unit terminal block screws.
- Install and fasten unit on installation panel or cabinet prior to connecting Power Supply and Communication lines.

Failure to follow these instructions can result in death, serious injury, or equipment damage.

## **Power Supply Connections**

For ease of maintenance, use the following optional connection diagram to set up your power supply connections.

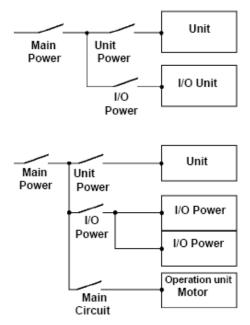

### NOTE:

- Ground the surge absorber (E1) separately from the unit (E2).
- Select a surge absorber that has a maximum circuit voltage greater than the peak voltage of the power supply.

The following diagram displays a lightning surge absorber connection:

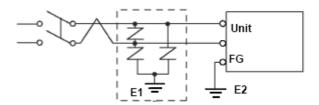

# Grounding

### Introduction

Take the following precautions for grounding the unit.

## **Exclusive Grounding**

Connect the frame ground (FG) terminal on the power plug to an exclusive ground.

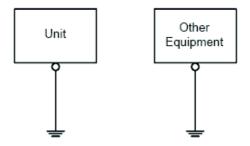

## **Grounding Procedure**

| Step | Action                                                                                                    |
|------|----------------------------------------------------------------------------------------------------|
| 1    | Check that the grounding resistance is less than 100 $\Omega$ .                                                                                                    |
| 2    | Create the connection point as close to the unit as possible, and make the wire as short as possible. When using a long grounding wire, replace the thin wire with a thicker wire, and place it in a duct. |

## **Common Grounding**

### Precautions:

Electromagnetic Interference (EMI) can be created if the devices are improperly grounded. Electromagnetic Interference (EMI) can cause loss of communication.

Do not use common grounding, except for the authorized configuration described below.

If exclusive grounding is not possible, use a common connection point.

# Correct grounding

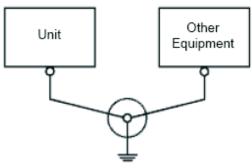

## Incorrect grounding

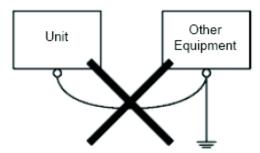

# 3.3 USB Port

## Overview

This section presents the USB port.

## What's in this Section?

This section contains the following topics:

| Topic                                                                | Page |
|----------------------------------------------------------------------|------|
| Important Considerations When Using the USB Port                     | 62   |
| USB Data Transfer Cable (BMX XCA USB H018) - USB Driver Installation |      |
| USB Standard A                                                       |      |
| USB Mini-B                                                           | 69   |

## Important Considerations When Using the USB Port

#### Introduction

Data transfer cable (BMX XCA USB H018) can be attached to the USB port to allow data transfer from the computer to the unit.

# **A** DANGER

### **RISK OF EXPLOSION IN HAZARDOUS LOCATIONS**

In hazardous locations as described in UL1604 and ANSI/ISA - 12.12.01:

- confirm that the USB cable has been attached with the USB cable clamp before using the USB host interface.
- remove power before attaching or detaching any connector(s) to or from the unit.

Failure to follow these instructions will result in death or serious injury.

## USB Data Transfer Cable (BMX XCA USB H018) - USB Driver Installation

### Important information

Follow the procedure described below to avoid damage to the cable connector or the unit:

- Do not connect the USB data transfer cable until told to do so in the instructions.
- Insert the connector at the correct angle when connecting the USB data transfer cable to the PC or to the unit.
- Hold the connector, not the cable itself when disconnecting the cable.
- Use the port designated during installation. If the cable is unplugged from the port designated during installation and connected to a different port, the OS (Operating System) will not recognize the new port.
- Restart the PC and quit all resident applications before re-installing the software if the installation does not complete successfully.

**NOTE:** Vijeo Designer must be installed before installing the USB driver.

#### Installation Procedure

| Step | Action                                                                                                    |
|------|----------------------------------------------------------------------------------------------------|
| 1    | Insert the Vijeo Designer Installation CD-ROM into your CD-ROM drive. The Setup window for Vijeo Designer opens automatically. If not, at the Windows <b>Start</b> menu, click <b>Run</b> and type <b>x:\install.exe</b> (where x is your CR-ROM drive name). |
| 2    | In the install menu, select USB Driver.                                                                                                    |
| 3    | Select the driver you want to install from the window that appears. For the BMX XCA USB H018 USB cable, select <b>Install USB driver for</b> .                                                                                                    |
| 4    | A popup window appears stating the installation of the driver was successful.                                                                                                    |
| 5    | Connect the USB cable to the computer. Windows automatically detects the cable and states that the device is ready to use.                                                                                                    |

### **Post-Installation Check**

Perform the following check after installation:

| Step | Action                                                                                                    |
|------|----------------------------------------------------------------------------------------------------|
| 1    | On the target machine, verify the USB cable is physically connected to the USB port.                       |
| 2    | On the PC, verify the USB cable is physically connected to the USB port.                                   |
| 3    | On the desktop, right-click My Computer and click Properties.                                              |
| 4    | In <b>System Properties</b> dialog box, select <b>Hardware</b> tab, and then click <b>Device Manager</b> . |
| 5    | In <b>Device Manager</b> , the USB link cable (BMX XCA USB H018) is displayed below the USB controller.    |

# Troubleshooting

| Detected problem/Symptom                                                                                | Solution                                                                                                    |  |
|----------------------------------------------------------------------------------------------------|----------------------------------------------------------------------------------------------------|--|
| The USB cable is not recognized.                                                                        | Connect the cable correctly, or restart your PC. Also, when connecting a USB hub, connect it directly to your PC USB port. |  |
| Overcurrent occurred.                                                                                   |                                                                                                    |  |
| The Plug and Play is not functioning correctly.                                                         | osimoot it directly to your 1 0 000 port.                                                                                  |  |
| You are unable to use the USB cable after connecting it to a USB hub.                                   | The power supplied from the hub may be insufficient. Verify the hub is self-powered.                                       |  |
|                                                                                                    | Connect the cable directly to the PC USB port.                                                                             |  |
| After installation, a ? is displayed when you try to confirm the cable's status via the Device Manager. | The driver has not been installed correctly. Uninstall the driver and re-install it.                                       |  |

# **Uninstalling the USB Driver**

| Step | Action                                                                                                    |
|------|----------------------------------------------------------------------------------------------------|
| 1    | Click the USB device icon <b>Stop USB link cable</b> in the Windows task tray and then click <b>Stop USB link cable (BMX XCA USB H018)</b> for Windows 2000, or <b>Safely remove USB link cable (BMX XCA USB H018)</b> for Windows XP. |
| 2    | When the <b>Safe To Remove Hardware</b> message box appears, remove the USB download cable.                                                                                                    |
| 3    | Click <b>OK</b> to close the message box.                                                                                                    |

### **USB Standard A**

#### Introduction

When using a USB device, you can attach a USB holder to the USB interface on the side of the unit to prevent the USB cable from being disconnected.

# **A** DANGER

### **RISK OF EXPLOSION IN HAZARDOUS LOCATIONS**

In hazardous locations as described in UL1604 and ANSI/ISA - 12.12.01:

- confirm that the USB cable has been attached with the USB cable clamp before using the USB host interface.
- remove power before attaching or detaching any connector(s) to or from the unit.

Failure to follow these instructions will result in death or serious injury.

### Attaching the USB Holder

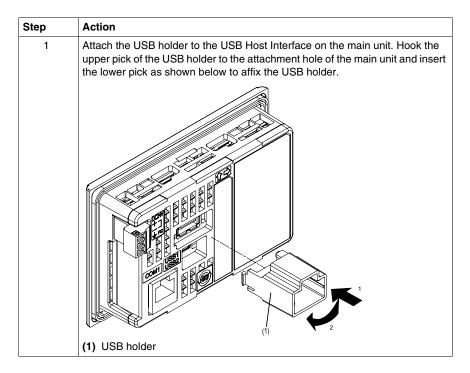

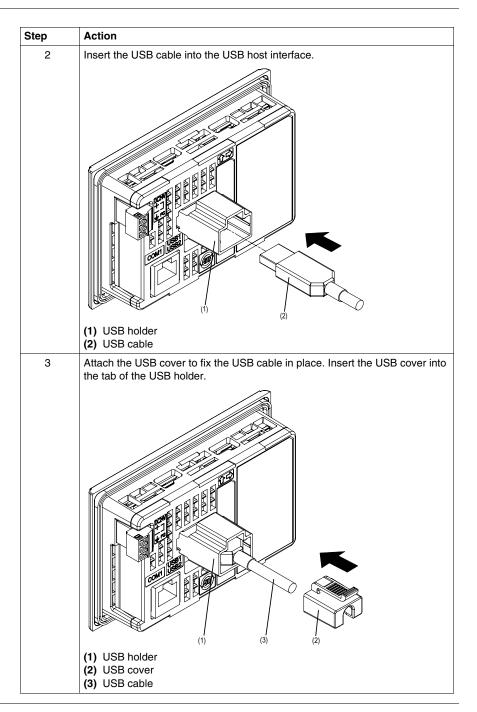

## Removing the USB Holder

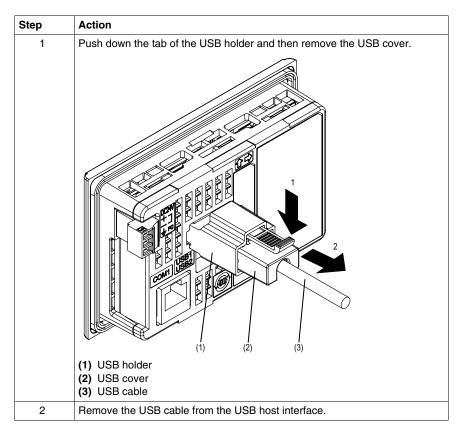

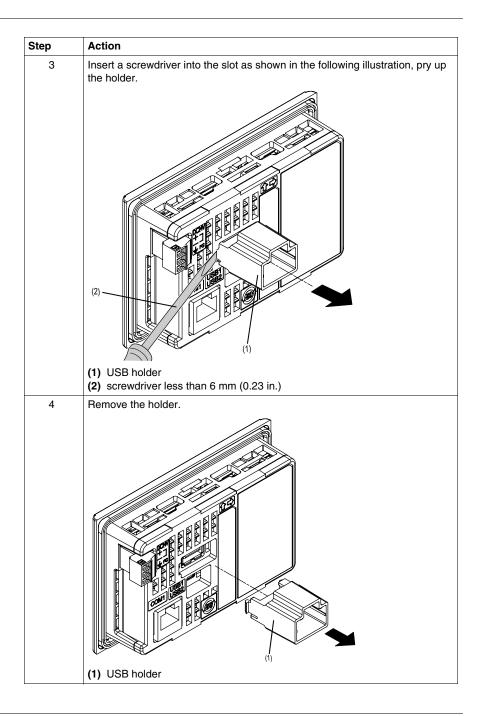

### **USB Mini-B**

#### Introduction

When using a USB device, you can attach a USB holder to the USB interface on the side of the unit to prevent the USB cable from being disconnected.

# **A** DANGER

### **RISK OF EXPLOSION IN HAZARDOUS LOCATIONS**

In hazardous locations as described in UL1604 and ANSI/ISA - 12.12.01:

- confirm that the USB cable has been attached with the USB cable clamp before using the USB host interface.
- remove power before attaching or detaching any connector(s) to or from the unit.

Failure to follow these instructions will result in death or serious injury.

### Attaching the USB Holder

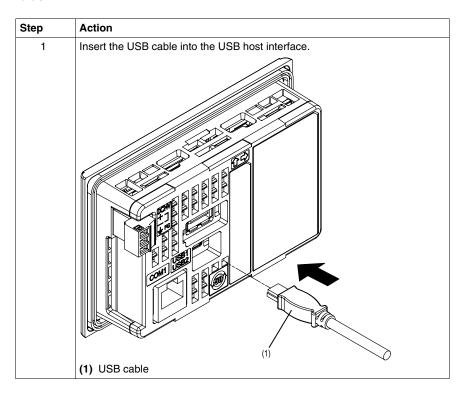

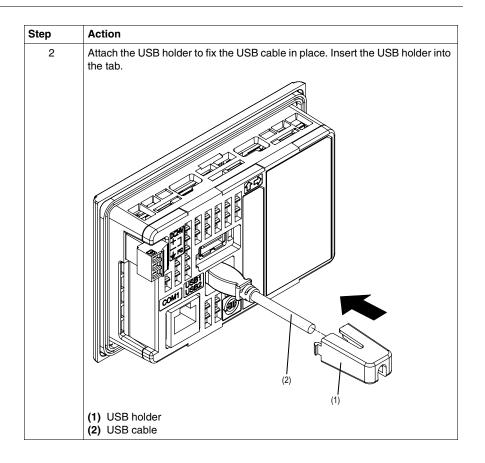

# Removing the USB Holder

Squeeze the tab of the USB holder and then remove the USB holder.

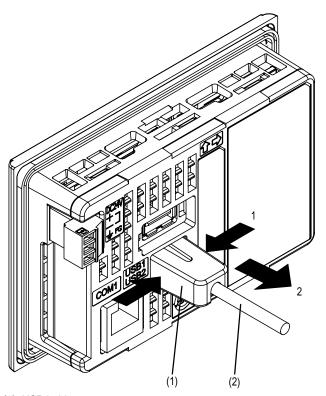

- (1) USB holder(2) USB cable

# **Setting and Debugging**

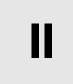

### Overview

This part describes the settings available on the target machine as well as how to debug the unit.

#### What's in this Part?

This part contains the following chapters:

| Chapter | Chapter Name          | Page |
|---------|-----------------------|------|
| 4       | Setting and Debugging | 75   |
| 5       | Troubleshooting       | 89   |
| 6       | Maintenance           | 95   |

# **Setting and Debugging**

4

### Overview

This chapter presents the settings on the HMI STO 511/512 units.

### What's in this Chapter?

This chapter contains the following topics:

| Topic                  | Page |
|------------------------|------|
| Types of Configuration | 76   |
| Offline Settings       | 77   |
| System Settings        | 81   |
| Diagnostics Settings   |      |

# **Types of Configuration**

#### Introduction

You can use the **Configuration** menu to configure the unit.

Depending on how you use your HMI STO 511/512, you can display the **Configuration** menu using three different methods:

- Use an action
- Touch the top-left corner of the panel when powering up
- Touch two corners of the panel successively while the application is running

You can select which methods your application uses in the Vijeo Designer editor's Target properties.

#### **Calling Up the Settings Menu**

| Step | Action                                                                                                    |
|------|----------------------------------------------------------------------------------------------------|
| 1    | <ul> <li>Set up any combination of the following methods for displaying the Configuration menu.</li> <li>Action: Create a switch and add the Configuration System Operation. See the Vijeo Designer online help for more information on creating a switch.</li> <li>Top-Left Corner: In Target properties, set To Configuration to either Top Left Corner or Top Left/2 Corner.</li> <li>Touch two corners successively: In Target properties, set To Configuration to either 2 Corner or Top Left/2 Corner.</li> </ul> |
|      | If you set <b>To Configuration</b> to <b>None</b> and do not create a switch to display the <b>Settings</b> menu, then there is no way to configure the unit at runtime.                                                                                                    |
| 2    | Connect the power supply.                                                                                                    |
| 3    | Depending on what you set up in Step 1, you can display the Configuration menu using one of the following methods:  Action: Touch the switch set up with the Configuration system operation.  Top-Left Corner: Touch the top-left corner of the screen within ten seconds after the unit begins starting up.  Touch two corners successively: Touch successively the top left corner then the bottom right corner within half a second. The touch area is 50 dots by 50 dots.                                           |
|      | Vijeo Designer Runtime restarts and displays the Settings menu.                                                                                                    |
| 4    | The Configuration menu contains: Offline, System, Diagnostics and To Run Mode. Click either tab to display its settings.                                                                                                    |

# **Offline Settings**

#### Introduction

The offline settings cannot be changed while a user application is running.

# **Changing the Buzzer Settings**

| Step | Action                                                                                                    |
|------|----------------------------------------------------------------------------------------------------|
| 1    | In the <b>Configuration</b> menu, press the <b>Offline</b> button, the following message appears: <b>Are you sure you want to restart the system?</b>                                                          |
| 2    | Press the <b>OK</b> button to restart the system, or the <b>Cancel</b> button to return to the <b>Configuration</b> menu.                                                                                      |
| 3    | Press the <b>Touch Buzzer</b> button.                                                                                                    |
| 4    | Press the desired buzzer mode. The factory setting is Pressing Touch Object.  None: Selecting this will turn the buzzer off. Pressing Touch Object: The buzzer will only sound when a Touch Object is pressed. |
| 5    | Press the <b>OK</b> button to validate your configuration or the <b>Cancel</b> button to return to the <b>Offline</b> menu.                                                                                    |

### **Changing Backlight Control**

| Step | Action                                                                                                    |
|------|----------------------------------------------------------------------------------------------------|
| 1    | In the <b>Configuration</b> menu, press the <b>Offline</b> button, the following message appears: <b>Are you sure you want to restart the system?</b>                                                                                                    |
| 2    | Press the <b>OK</b> button to restart the system, or the <b>Cancel</b> button to return to the <b>Configuration</b> menu.                                                                                                    |
| 3    | Press the <b>Backlight</b> button.                                                                                                    |
| 4    | In the <b>Backlight</b> control, define the backlight operations. <b>Wait</b> : To extend the life of the backlight, you can set up the unit so that it turns off the backlight when the panel is inactive (idle) for the defined period of time, (Idle means the unit panel has not been pressed). The factory setting for this item is off. |
| 5    | Press the right arrow button to view the next control.                                                                                                    |

| Step | Action                                                                                                    |
|------|----------------------------------------------------------------------------------------------------|
| 6    | Allow touch actions when backlight is off: This setting defines whether the press panel is enabled or disabled when a backlight burnout is detected. When this feature is cleared and the backlight burns out, press inputs are ignored to prevent operation detected errors. The factory setting for this item is off. |
| 7    | Press the <b>OK</b> button to validate your configuration or the <b>Cancel</b> button to return to the <b>Backlight</b> control.                                                                                                    |

**NOTE:** To turn the **Backlight** off automatically after a specified period of time, uncheck the **Wait** checkbox.

#### **Self Test**

There are three self tests:

- · Characters pattern,
- Display pattern,
- Touch panel.

The characters pattern self test checks the characters in each font set available on the unit. Use this test when characters (usually 2-byte characters) do not display properly.

| Step | Action                                                                                                    |
|------|----------------------------------------------------------------------------------------------------|
| 1    | In the Configuration menu, press the Offline button, the following message appears:  Are you sure you want to restart the system?                                                                          |
| 2    | Press the <b>OK</b> button to restart the system, or the <b>Cancel</b> button to return to the <b>Configuration</b> menu.                                                                                  |
| 3    | Press the right arrow button.                                                                                                    |
| 4    | Press the <b>Self Test</b> button.                                                                                                    |
| 5    | In the Self Test control press the Char. Pattern button:                                                                                                    |
| 6    | Press the desired font button:  Ok appears if there is no detected error.  NG appears if there is a detected error.  Only Japanese, Korean, Traditional Chinese fonts are available in the current screen. |
| 7    | Press the right arrow button to check Simplified Chinese and ASCII fonts, or <b>Return</b> button to the <b>Self Test</b> control.                                                                         |
| 8    | Press the <b>Return</b> button to return to the <b>Offline</b> menu or the right arrow button to view the next <b>Self Test</b> control screen.                                                            |

The display pattern self test checks your LCD screen with some graphical patterns of test.

| Step | Action                                                                                                    |
|------|----------------------------------------------------------------------------------------------------|
| 1    | In the <b>Configuration</b> menu, press the <b>Offline</b> button, the following message appears: <b>Are you sure you want to restart the system?</b> |
| 2    | Press the <b>OK</b> button to restart the system, or the <b>Cancel</b> button to return to the <b>Configuration</b> menu.                             |
| 3    | Press the right arrow button.                                                                                                    |
| 4    | Press the <b>Self Test</b> button.                                                                                                    |
| 5    | In the Self Test control press the Disp. Pattern button.                                                                                              |
| 6    | Press the <b>Return</b> button to return to the <b>Offline</b> menu or the right arrow button to view the next <b>Self Test</b> control screen.       |

The touch panel self test checks the touch panel cells. Each cell highlights when it is pressed during the test.

| Step | Action                                                                                                    |
|------|----------------------------------------------------------------------------------------------------|
| 1    | In the Configuration menu, press the Offline button, the following message appears:  Are you sure you want to restart the system?                   |
| 2    | Press the <b>OK</b> button to restart the system, or the <b>Cancel</b> button to return to the <b>Configuration</b> menu.                           |
| 3    | Press the right arrow button.                                                                                                    |
| 4    | Press the <b>Self Test</b> button.                                                                                                    |
| 5    | Press the right arrow button.                                                                                                    |
| 6    | Press the <b>Touch Panel</b> button to check the touch panel cells. Each cell highlights when it is pressed during the test.                        |
| 7    | Press the <b>Return</b> button to return to the <b>Offline</b> menu, or the left arrow button to view the previous <b>Self Test</b> control screen. |

# **Driver Configuration**

| Step | Action                                                                                                    |
|------|----------------------------------------------------------------------------------------------------|
| 1    | In the <b>Configuration</b> menu, press the <b>Offline</b> button, the following message appears: <b>Are you sure you want to restart the system?</b> |
| 2    | Press the <b>OK</b> button to restart the system, or the <b>Cancel</b> button to return to the <b>Configuration</b> menu.                             |
| 3    | Press the right arrow button.                                                                                                    |
| 4    | Press the IO Manager button.                                                                                                    |
| 5    | In the IO Manager control, press the Driver Config button.                                                                                            |
| 6    | In the <b>Driver Config</b> control: <b>Select Driver</b> : press the up/down arrow to select the desired driver.                                     |
| 7    | Press the right arrow button to set the parameters of the selected driver.                                                                            |
| 8    | Press the <b>OK</b> button to validate your configuration or the <b>Cancel</b> button to return to the <b>IO Manager</b> menu.                        |

# **Equipment Configuration**

| Step | Action                                                                                                    |
|------|----------------------------------------------------------------------------------------------------|
| 1    | In the Configuration menu, press the Offline button, the following message appears:  Are you sure you want to restart the system? |
| 2    | Press the <b>OK</b> button to restart the system, or the <b>Cancel</b> button to return to the <b>Configuration</b> menu.         |
| 3    | Press the right arrow button.                                                                                                    |
| 4    | Press the IO Manager button.                                                                                                    |
| 5    | In the IO Manager control, press the Equipment Config button.                                                                     |
| 6    | In the <b>Equipment Config</b> control: <b>Select Equipment</b> : press the up/down arrow to select the desired equipment.        |
| 7    | Press the right arrow button to set the parameters of the selected equipment.                                                     |
| 8    | Press the <b>OK</b> button to validate your configuration or the <b>Cancel</b> button to return to the <b>IO Manager</b> menu.    |

# **System Settings**

#### Introduction

You can change system settings while the user application is still running.

### Selecting a Language

The following table describes how to select the language used for the Settings menu, the run-time messages and user application.

| Step | Action                                                                                                    |
|------|----------------------------------------------------------------------------------------------------|
| 1    | In the Configuration menu, press the System button.                                                                          |
| 2    | Press the Language Selection button.                                                                                         |
| 3    | Press the up/down arrows to select the desired system language, then validate by pressing the <b>Enter</b> button.           |
| 4    | Press the right arrow button to configure the next language parameter.                                                       |
| 5    | Press the up/down arrows to select the desired user application language, then validate by pressing the <b>Enter</b> button. |
| 6    | Press the right arrow button to configure the next language parameter.                                                       |
| 7    | Press the up/down arrows to select the desired keyboard language, then validate by pressing the <b>Enter</b> button.         |
| 8    | Press the <b>OK</b> button to validate your configuration or the <b>Cancel</b> button to return to the <b>System</b> menu.   |

**NOTE:** The languages available in the language settings are defined in the Vijeo Designer editor.

#### Changing the Date/Time

| Step | Action                                                                                                    |
|------|----------------------------------------------------------------------------------------------------|
| 1    | In the Configuration menu, press the System button.                                                                                                    |
| 2    | Press the <b>Date/Time</b> button.                                                                                                    |
| 3    | Press any of the <b>Year</b> , <b>Month</b> or <b>Day</b> fields and a data entry keypad will display. Use this keypad to define the selected date setting.       |
| 4    | Press the right arrow button to configure the next language parameter.                                                                                            |
| 5    | Press any of the <b>Hour</b> , <b>Minutes</b> or <b>Seconds</b> fields and a data entry keypad will display. Use this keypad to define the selected time setting. |
| 6    | Press the right arrow button to configure the next language parameter.                                                                                            |
| 7    | Check the <b>Auto.</b> adjust clock for daylight saving time box to choose adjusting clock for daylight saving time changes automatically.                        |
| 8    | Press the right arrow button to configure the next language parameter.                                                                                            |

| Step | Action                                                                                                    |
|------|----------------------------------------------------------------------------------------------------|
| 9    | In <b>Time Zone</b> press the up/down arrows to select the desired time zone.                                                                                                    |
| 10   | Press the right arrow button to configure the next language parameter.                                                                                                    |
| 11   | In <b>DST type</b> press the up/down arrows to select the desired daylight saving time type:  • <b>Date</b> : the DST is added or subtracted on the exact date chosen.  • <b>Rule</b> : the DST is added or subtracted on a specific weekday in the month. |
| 12   | Press the right arrow button to configure the next language parameter.                                                                                                    |
| 13   | Press the <b>DST amount</b> field and a data entry keypad will display. Use this keypad to define the desired daylight saving time amount.                                                                                                    |
| 14   | Press the <b>OK</b> button to validate your configuration, the <b>Cancel</b> button to return to the <b>System</b> menu or the right arrow button to configure the parameters of daylight saving time by Date (see page 82) or by Rule (see page 83).      |

### **Daylight Saving Time Setting by Date**

If **Date** is selected in the step 11 on the Changing the Date/Time (see page 81) follow this procedure to set the daylight saving time parameters:

| Step | Action                                                                                                    |
|------|----------------------------------------------------------------------------------------------------|
| 1    | Follow the procedure of Changing the Date/Time (see page 81) till step 14 then press the right button.                                                                           |
| 2    | In <b>Date to add time</b> press the up/down arrows to select the desired month and press the right field to display the keypad to define the desired day to add time.           |
| 3    | Press the right arrow button to configure the next parameter.                                                                                                    |
| 4    | In <b>Hour to add time</b> press any of the fields to display the keypad and define the hour to add time.                                                                        |
| 5    | Press the right arrow button to configure the next parameter.                                                                                                    |
| 6    | In <b>Date to subtract time</b> press the up/down arrows to select the desired month and press the right field to display the keypad to define the desired day to subtract time. |
| 7    | Press the right arrow button to configure the next parameter.                                                                                                    |
| 8    | In <b>Hour to subtract time</b> press any of the fields to display the keypad and define the hour to subtract time.                                                              |
| 9    | Press the <b>OK</b> button to validate your configuration or the <b>Cancel</b> button to return to the <b>System</b> menu.                                                       |

### **Daylight Saving Time Setting by Rule**

If **Rule** is selected in the step 11 on the Changing the Date/Time (see page 81) follow this procedure to set the daylight saving time parameters:

| Step | Action                                                                                                    |
|------|----------------------------------------------------------------------------------------------------|
| 1    | Follow the procedure of Changing the Date/Time (see page 81) till step 14 then press the right button.                     |
| 2    | In <b>Month to add time</b> press the up/down arrows to select the desired month to add time.                              |
| 3    | Press the right arrow button to configure the next parameter.                                                              |
| 4    | In <b>Day to add time</b> press the up/down arrows to select the desired the day to add time.                              |
| 5    | Press the right arrow button to configure the next parameter.                                                              |
| 6    | In <b>Hour to add time</b> press any of the fields to display the keypad and define the hour to add time.                  |
| 7    | Press the right arrow button to configure the next parameter.                                                              |
| 8    | In <b>Month to subtract time</b> press the up/down arrows to select the desired month to subtract time.                    |
| 9    | Press the right arrow button to configure the next parameter.                                                              |
| 10   | In <b>Day to subtract time</b> press the up/down arrows to select the desired day to subtract time.                        |
| 11   | Press the right arrow button to configure the next parameter.                                                              |
| 12   | In <b>Hour to subtract time</b> press any of the fields to display the keypad and define the hour to subtract time.        |
| 13   | Press the <b>OK</b> button to validate your configuration or the <b>Cancel</b> button to return to the <b>System</b> menu. |

### Forcing a Restart

| Step | Action                                                                                                    |
|------|----------------------------------------------------------------------------------------------------|
| 1    | In the Configuration menu, press the System button.                                                              |
| 2    | Press the right arrow button.                                                                                    |
| 3    | Press the Restart button, the following message appears:  Are you sure you want to restart the system?           |
| 4    | Press the <b>Restart</b> button to restart the unit or the <b>Cancel</b> button to return to <b>System</b> menu. |

### **Touch Panel**

| Step | Action                                                                             |
|------|------------------------------------------------------------------------------------|
| 1    | In the <b>Configuration</b> menu, press the <b>System</b> button.                  |
| 2    | Press the right arrow button.                                                      |
| 3    | Press the <b>Touch Panel</b> button.                                               |
| 4    | Press the center of the cross several times to complete calibration of the screen. |

### **Displaying Version Information**

| Step | Action                                                                                                    |
|------|----------------------------------------------------------------------------------------------------|
| 1    | In the <b>Configuration</b> menu, press the <b>System</b> button.                                                             |
| 2    | Press the right arrow button twice.                                                                                           |
| 3    | Press the Info / Version. Runtime Version: the version number of the runtime                                                  |
| 4    | Press the right arrow button to view the next information.                                                                    |
| 5    | Version Vijeo-Designer: the version number of the Vijeo-Designer.                                                             |
| 6    | Press the right arrow button to view the next information.                                                                    |
| 7    | <b>Build Number</b> : the version number of the build number of the editor that was used to design the user application.      |
| 8    | Press the <b>Return</b> button to return to the <b>System</b> menu or the left arrow button to view the previous information. |

# **Displaying Memory Statistics**

| Step | Action                                                                                                    |
|------|----------------------------------------------------------------------------------------------------|
| 1    | In the Configuration menu, press the System button.                                                                                           |
| 2    | Press the right arrow button twice.                                                                                                    |
| 3    | Press the <b>Memory</b> button.                                                                                                    |
| 4    | <b>Main Memory</b> describes the amount of memory currently being used by the application.                                                    |
| 5    | Press the right arrow button to view the next information.                                                                                    |
| 6    | <b>Main Flash</b> indicates the amount of internal memory (flash memory) required to store the runtime system files and the user application. |
| 7    | Press the <b>Return</b> button to return to the <b>System</b> menu or the left arrow button to view the previous information.                 |

### **Brightness/Contrast Control**

| Step | Action                                                                                                    |
|------|----------------------------------------------------------------------------------------------------|
| 1    | In the Configuration menu, press the System button.                                                                                                   |
| 2    | Press the right arrow button three times.                                                                                                    |
| 3    | Press the <b>Brightness</b> button.                                                                                                    |
| 4    | Brightness level: press the up/down arrows to adjust the brightness.                                                                                  |
| 5    | Press the right arrow button to configure the next parameter.                                                                                         |
| 6    | Contrast level: press the up/down arrows to adjust the contrast.  Reducing the brightness and contrast could increase the life span of the backlight. |
| 7    | Press the <b>OK</b> button to validate your configuration or the <b>Cancel</b> button to return to the <b>System</b> menu.                            |

# Option

In some projects and in some environments, inverting could make the application more visible and reduce eye-strain for the operator working with the target machine.

| Step | Action                                                                                                    |
|------|----------------------------------------------------------------------------------------------------|
| 1    | In the Configuration menu, press the System button.                                                                        |
| 2    | Press the right arrow button three times.                                                                                  |
| 3    | Press the <b>Option</b> button.                                                                                            |
| 4    | Select Invert to reverse the black and white colors on the screen.                                                         |
| 5    | Press the <b>OK</b> button to validate your configuration or the <b>Cancel</b> button to return to the <b>System</b> menu. |

# **Diagnostics Settings**

#### Introduction

The HMI STO 511/512 units are equipped with a number of diagnostic features that can be used to check the systems and the interfaces for any detected problems.

#### **Variables**

Use the **Variable** menu to check that the application is running correctly. The following table describes how to get to **Variable** menu:

| Step | Action                                                                                                    |
|------|----------------------------------------------------------------------------------------------------|
| 1    | In the Configuration menu, press the Diagnostics button.                                                                                                    |
| 2    | Press the Variable button.                                                                                                    |
| 3    | <b>Select Equipment</b> : press the up/down arrow to select the equipment whose variables you want to test.                                                                                                    |
| 4    | In the Variable menu, press the Start button, the following message appears: Warning: Entering the Variable Test screen pauses communication with all equipment. Continue?                                                                                    |
| 5    | Press the <b>OK</b> button to restart the system, or the <b>Cancel</b> button to return to the <b>Variable</b> menu.                                                                                                    |
| 6    | If the <b>Start</b> is pressed, the test reads the value for each variable associated with the selected equipment. If there is a detected error in the equipment or a time-out, the event log displays a message with the name of the corresponding variable. |
| 7    | After you complete testing variables from one equipment, you can continue testing variables for other equipment connected to the target machine.                                                                                                    |
| 8    | Alternatively, you can test all equipment at once by selecting <b>Test All</b> in the Select Equipment drop-down list.                                                                                                    |
| 9    | Press the <b>Return</b> button to return to the <b>Diagnostics</b> menu.                                                                                                    |

### **Statistics**

Use the **Statistics** menu to check the connection between equipment. The following table describes how to get to **Statistics** menu:

| Step | Action                                                                                                    |
|------|----------------------------------------------------------------------------------------------------|
| 1    | In the Configuration menu, press the Diagnostics button.                                                                   |
| 2    | Press the <b>Statistics</b> button. <b>NOTE:</b>                                                                           |
|      | When you write any value to this system control word, press the <b>Rollover</b> button to:                                 |
|      | Copy the values in the current statistic variables to the previous statistic variables.                                    |
|      | Reset current statistic variables to zero.                                                                                 |
| 3    | In <b>Show Stats for:</b> press the up/down arrow to select the equipment whose variables you want to show statistics for. |
| 4    | Press the right arrow button to view the next display.                                                                     |
| 5    | Press the <b>Start</b> button to start the test.                                                                           |
| 6    | Press the right arrow button to view the next display.                                                                     |
| 7    | Total Good: the total number of received variables without detected error.                                                 |
| 8    | Press the right arrow button to view the next display.                                                                     |
| 9    | Total Bad: the total number of detected errors of all types.                                                               |
| 10   | Press the right arrow button to view the next display.                                                                     |
| 11   | Total Count: Total Good + Total Bad.                                                                                       |
| 12   | Press the right arrow button to view the next display.                                                                     |
| 13   | No Reply: no reply was received in response to the request.                                                                |
| 14   | Press the right arrow button to view the next display.                                                                     |
| 15   | Chksum Fail: received a request or response*1 with an incorrect checksum.                                                  |
| 16   | Press the right arrow button to view the next display.                                                                     |
| 17   | Wrong Addr.: received a request or response*1 with an incorrect address.                                                   |
| 18   | Press the right arrow button to view the next display.                                                                     |
| 19   | Error Resp.: received a detected error response from the equipment.                                                        |
| 20   | Press the right arrow button to view the next display.                                                                     |
| 21   | Inv. Resp.: received a response that contained a protocol detected error.                                                  |
| 22   | Press the right arrow button to view the next display.                                                                     |
| 23   | Init. Fail: initializing communications with the equipment unsuccessful.                                                   |
| 24   | Press the right arrow button to view the next display.                                                                     |
| 25   | Write Fail: writing a new value to the equipment unsuccessful.                                                             |
| 26   | Press the right arrow button to view the next display.                                                                     |

| Step | Action                                                                                                    |
|------|----------------------------------------------------------------------------------------------------|
| 27   | Intrn Error: internal driver detected error indicates improper driver configuration or driver detected problem.         |
| 28   | Press the right arrow button to view the next display.                                                                  |
| 29   | Xmit Fail: transmitting a request or response unsuccessful.                                                             |
| 30   | Press the right arrow button to view the next display.                                                                  |
| 31   | Unsupp. Req.: received a request for an unsupported service.                                                            |
| 32   | Press the right arrow button to view the next display.                                                                  |
| 33   | Inv. Request: received a request that contained a protocol detected error.                                              |
| 34   | Press the <b>Return</b> to return to the <b>Diagnostics</b> menu or the left arrow button to view the previous display. |

### Overview

This chapter describes how to find and resolve detected problems with the HMI STO 511/512 units.

### What's in this Chapter?

This chapter contains the following topics:

| Торіс                      |    |
|----------------------------|----|
| Troubleshooting Checklists | 90 |
| Self Test List             | 93 |

# **Troubleshooting Checklists**

#### Introduction

When there is a detected problem, go through the checklist and follow the instructions given.

Here are the main detected problems that may occur when using HMI STO 511/512 units.

- Panel display is blank,
- · Connected equipment cannot be used,
- Panel does not respond or responds very slowly,
- Panel beeps when powered on,
- · Cannot change the date or time.

**NOTE:** Contact your local Schneider Electric vendor or your local distributor.

### Panel Display is Blank

If the unit display is blank, perform the following check steps:

| Step | Check/Operation                                             | Solution                                                                    |
|------|-------------------------------------------------------------|-----------------------------------------------------------------------------|
| 1    | Are all Vijeo Designer screens downloaded?                  | You may have to download the screens again.                                 |
| 2    | Is the Initial Panel ID set up correctly in Vijeo Designer? | Enter the Initial Panel ID in the Vijeo Designer editor and download again. |
| 3    | Is the unit using the correct rated voltage?                | Verify the power supply connections and levels.                             |
| 4    | Is the power supply off or disconnected?                    | Follow the instructions in this manual for reconnecting the power supply.   |

### **Connected Equipment Cannot be Used**

If the unit does not communicate with connected equipment, perform the following check steps:

| Step | Check/Operation                                                                                                    | Solution                                                                                                    |
|------|----------------------------------------------------------------------------------------------------|----------------------------------------------------------------------------------------------------|
| 1    | Is the power supply off or disconnected?                                                                                            | Verify the power supply connections and levels.                                                                                                    |
| 2    | Do the <b>Driver</b> and <b>Equipment</b> settings in Vijeo Designer match the actual equipment you are trying to communicate with? | In the Vijeo Designer editor Navigator window's <b>Project</b> tab, expand the I/O Manager node to enter the correct configuration settings for the Driver and Equipment nodes. |
| 3    | Is the communication cable connected correctly?                                                                                     | Refer to the associated protocol manual for information about cable diagrams.                                                                                                   |
| 4    | Is the detected problem resolved?                                                                                                   | If none of the previous steps fixed the communication detected problem, then verify the hardware.                                                                               |

### Unit does not respond when pressed

If the unit is either not responding when pressed or if its response time is very slow, perform the following check steps:

| Step | Check/Operation                                                                                                    | Solution                                                                                                    |
|------|----------------------------------------------------------------------------------------------------|----------------------------------------------------------------------------------------------------|
| 1    | Disconnect all the cables except the power cable.                                                                             | -                                                                                                    |
| 2    | In the <b>Settings</b> menu, press the <b>Offline</b> tab and then press the <b>Self Test</b> icon. Run the Touch Panel test. | If the test is unsuccessful, there is a detected problem with the hardware.                                                                                                    |
| 3    | If touch response is slow, does it happen on a specific panel?                                                                | If the panel displays the values of a large<br>number of equipment variables, you<br>may want to redesign the panel and<br>separate the variables into different<br>panels and download again.                                                                                                    |
| 4    | If touch response is slow, the target CPU may be very busy communicating with external equipment.                             | To resolve this detected problem, try each of the following in the Vijeo Designer editor and download again.  If you are using serial communication, verify the communication speed between the target and equipment is optimized.  In the equipment or scan group properties, reduce the Scan Rate to Slow. This will reduce the frequency of variable updates to 1000 ms.  If you use many equipment variables in application scripts, you may want to change the script to a panel script so that the variables are active only when the information is necessary.  If none of the above works, then you may have to reduce the number of external variables in the project.  If none of the proposed options work, contact your Schneider Electric Technical Support for optimizing your project. |

### Target beeps when powered ON

A continuous beep from the target means that system files are corrupted. To resolve this detected problem, go to the Vijeo Designer Start menu and run Recovery on the target machine.

### **Self Test List**

#### Introduction

The HMI STO 511/512 units are equipped with a number of diagnostic features that can be used to check the systems and the interfaces for any detected problems.

#### **Self Test**

From the **Settings** menu, press the **Offline** button and then the **Self Test** icon. **Self Test** menu appears. See the Vijeo Designer online help for information on accessing the **Offline** button.

#### **Self Tests**

The following tests can be accessed from the **Self Test** menu.

| Test          | Description                                                                                                    |
|---------------|----------------------------------------------------------------------------------------------------|
| Char. Pattern | Checks the characters in each font set available on the unit. Use this test when characters (usually 2-byte characters) are not displayed properly.  OK appears if there is no detected error; NG appears if there is a detected error. |
| Disp. Pattern | Use this test when your drawings are not displayed properly.                                                                                                    |
| Touch Panel   | Tests the touch panel cells. Each cell highlights when it is pressed during the test.                                                                                                    |

**Maintenance** 

6

### Overview

This chapter explains how to maintain your HMI STO 511/512 units.

### What's in this Chapter?

This chapter contains the following topics:

| Topic                 |    |
|-----------------------|----|
| Regular Cleaning      | 96 |
| Periodic Check Points | 97 |

# **Regular Cleaning**

#### Cleaning the display

# **CAUTION**

#### **EQUIPMENT DAMAGE**

- Power off the unit before cleaning it.
- Do not use hard or pointed objects to operate the touch panel, since it can damage the panel surface.
- Do not use paint thinner, organic solvents, or a strong acid compound to clean the unit.

Failure to follow these instructions can result in equipment damage.

#### Cleaning the Gasket

TWith the gasket in place, the unit meets IP65 rating.

Change the gasket at least once a year, or as soon as scratches or dirt become visible.

During normal maintenance and reinstallation, check the gasket for dirt and scratches.

#### Inserting the Gasket

The gasket must be inserted correctly into the groove to comply with IP65.

The upper surface of the gasket should protrude approximately 2 mm (0.08 in.) out from the groove. Verify that the gasket is correctly inserted before installing the unit into a panel.

**NOTE:** Verify the gasket seam is inserted into the straight bottom section of the groove. Inserting it into a corner may lead to eventual tearing.

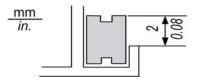

### **Periodic Check Points**

### **Operation Environment**

Refer to the Environmental Specifications.

### **Electrical Specifications**

The input voltage must be within 20.4 to 28.8 Vdc.

#### **Related Items**

- Are all power cords and cables connected properly? Are there any loose cables?
- Are all mounting brackets holding the unit securely?
- Are there scratches or traces of dirt on the installation gasket?

# Index

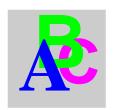

# **Symbols**

Peripherals Edit Mode, 23

#### Δ

Accessories, 16

### C

Certifications and Standards, 21 Connecting the Power Cord, 54 Connecting the Power Supply, 57

### D

Diagnostics Settings, 86

### E

Edit Mode Peripherals, 23

## F

Fasteners, 43

# G

Grounding, 59

### Н

HMI STO 511
Parts Identification, 19
HMI STO 512
Parts Identification, 19

#### I

Installation Fasteners, 43 Procedures, 46

### М

Maintenance Check points, 97

### P

Part number HMI STO 511, 12 HMI STO 512, 12 Parts Identification and Functions, 19 Power plug, 54

# S

Self Test, 93 Settings menu, 76

### Specifications COM, 37 COM1, 36, 37 Display, 32 General, 28 Interfaces, 36 Memory, 36, 36 USB, 36, 36 System Settings, 81

### Т

Troubleshooting, 90

# U

USB

Data Transfer Cable, 63 Mini-B, 69 Port, 62 Standard A, 65